# PATLITE Corporation

# WDR Series

# Ethernet Driver

지원 버전 TOP Design Studio V1.4.11.14 이상

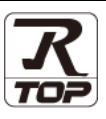

### **CONTENTS**

Touch Operation Panel을 사용해주시는 고객님께 감사 드립니다.

1. 시스템 구성 [2 페이지](#page-1-0)

접속에 필요한 기기, 각 기기의 설정, 구성 가능한 시스템에 대해 설명합니다.

- 2. 외부 장치 선택 [3 페이지](#page-2-0) TOP의 기종과 외부 장치를 선택합니다.
- 3. TOP 통신 설정 [4 페이지](#page-3-0)
	-

TOP의 통신 설정 방법에 대해서 설명합니다.

4. 외부 장치 설정 10 [페이지](#page-9-0)

외부 장치의 통신 설정 방법에 대해서 설명합니다.

### 5. 지원 어드레스 <u>17 [페이지](#page-16-0)</u>

본 절을 참조하여 외부 장치와 통신 가능한 어드레스를 확인하 십시오.

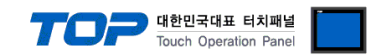

## <span id="page-1-0"></span>1. 시스템 구성

TOP와 "PATLITE Corporation WDR Series Ethernet"의 시스템 구성은 아래와 같습니다.

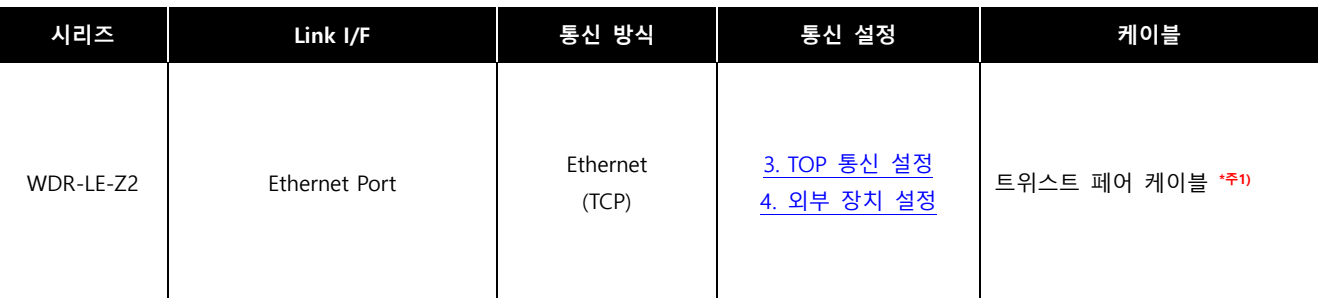

\*주1) 트위스트 페어 케이블

- STP(실드 트위스트 페어 케이블) 혹은 UTP(비실드 트위스트 페어 케이블) 카테고리 3, 4, 5 를 의미합니다.

- 네트워크 구성에 따라 허브, 트랜시버 등의 구성기기에 접속 가능하며 이 경우 다이렉트 케이블을 사용 하십시오.

#### ■ 연결 구성

ㆍ1 : 1 연결

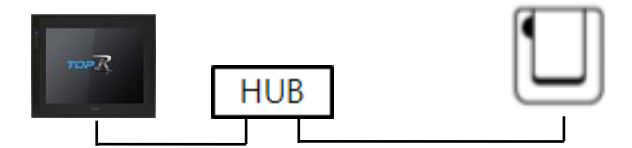

ㆍ1 : N 연결

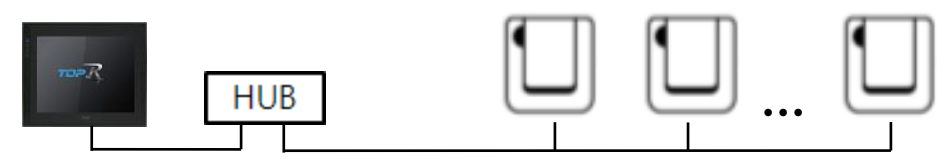

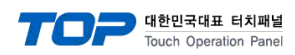

### <span id="page-2-0"></span>2. 외부 장치 선택

■ TOP 모델 및 포트 선택 후 외부 장치를 선택합니다.

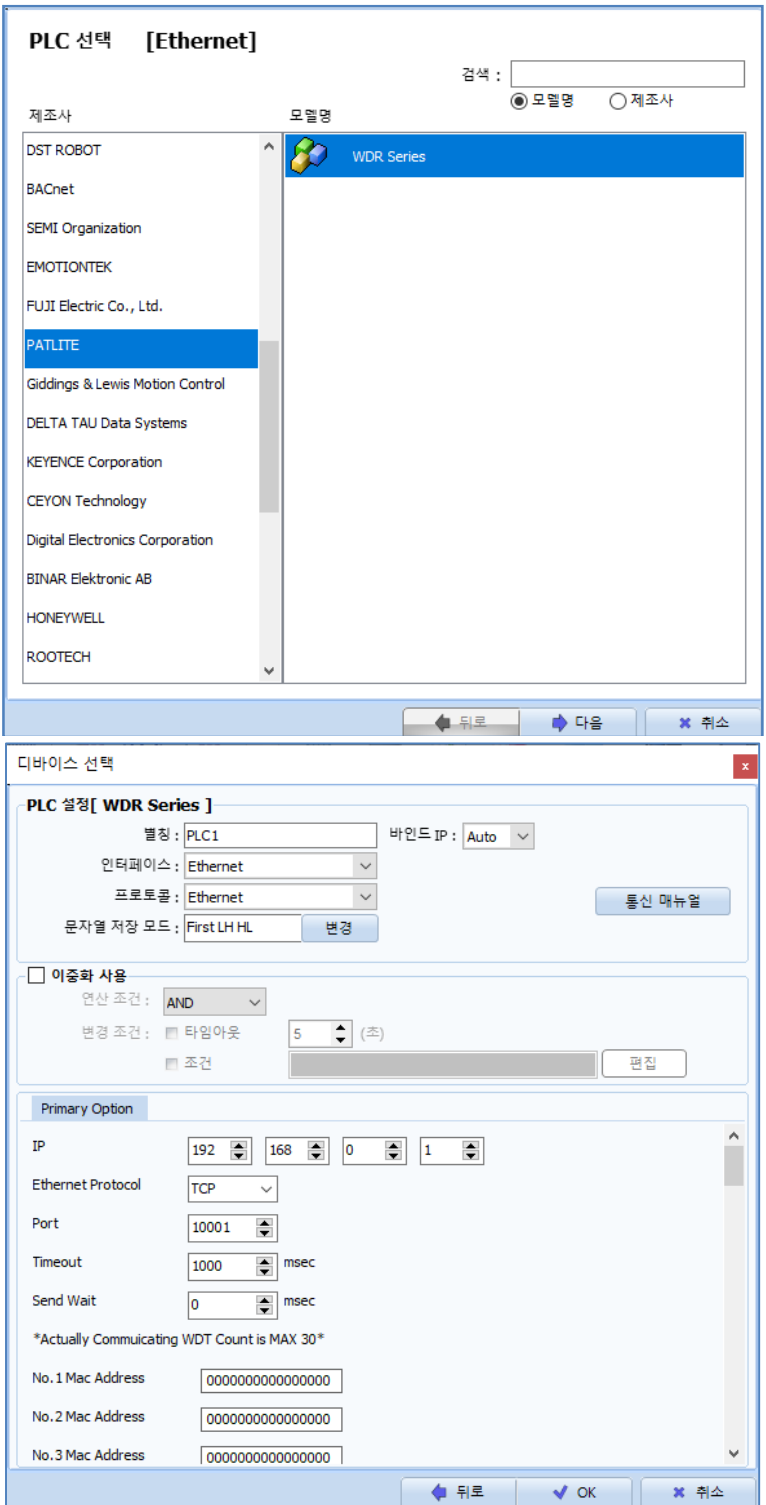

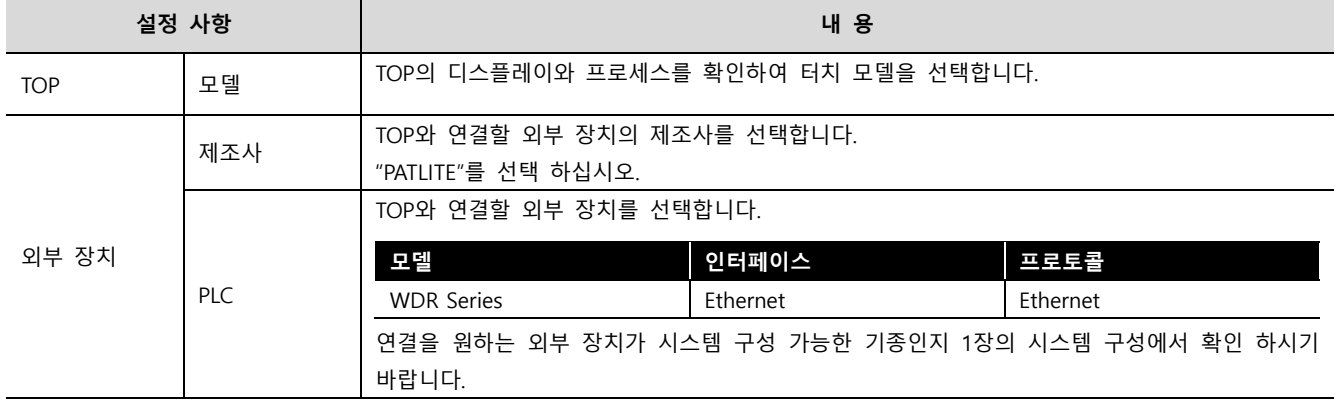

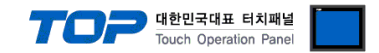

### <span id="page-3-0"></span>3. TOP 통신 설정

통신 설정은 TOP Design Studio 혹은 TOP 메인 메뉴에서 설정 가능 합니다. 통신 설정은 외부 장치와 동일하게 설정해야 합니다.

#### 3.1 TOP Design Studio 에서 통신 설정

#### (1) 통신 인터페이스 설정

■ [ 프로젝트 > 프로젝트 속성 > TOP 설정 ] → [ HMI 설정 > "HMI 설정 사용" 체크 > 편집] → [시스템 > 이더넷] – TOP 통신 인터페이스를 TOP Design Studio에서 설정합니다.

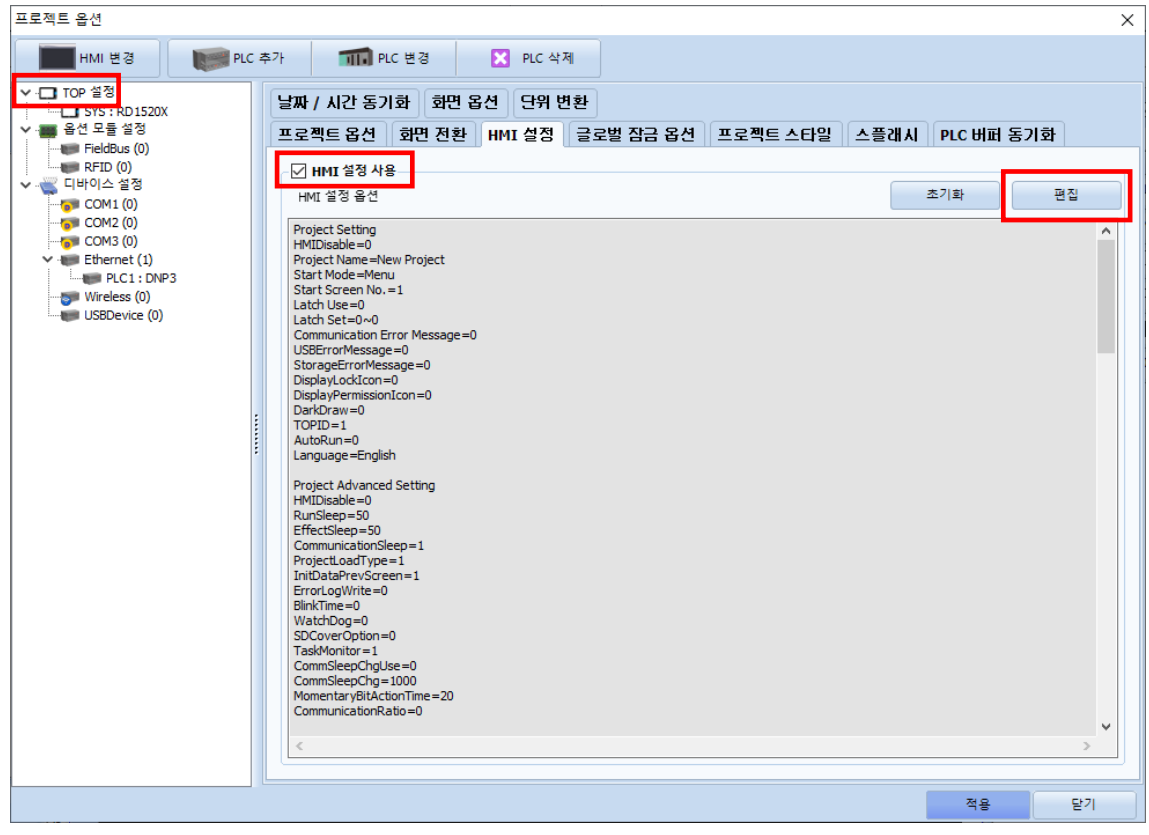

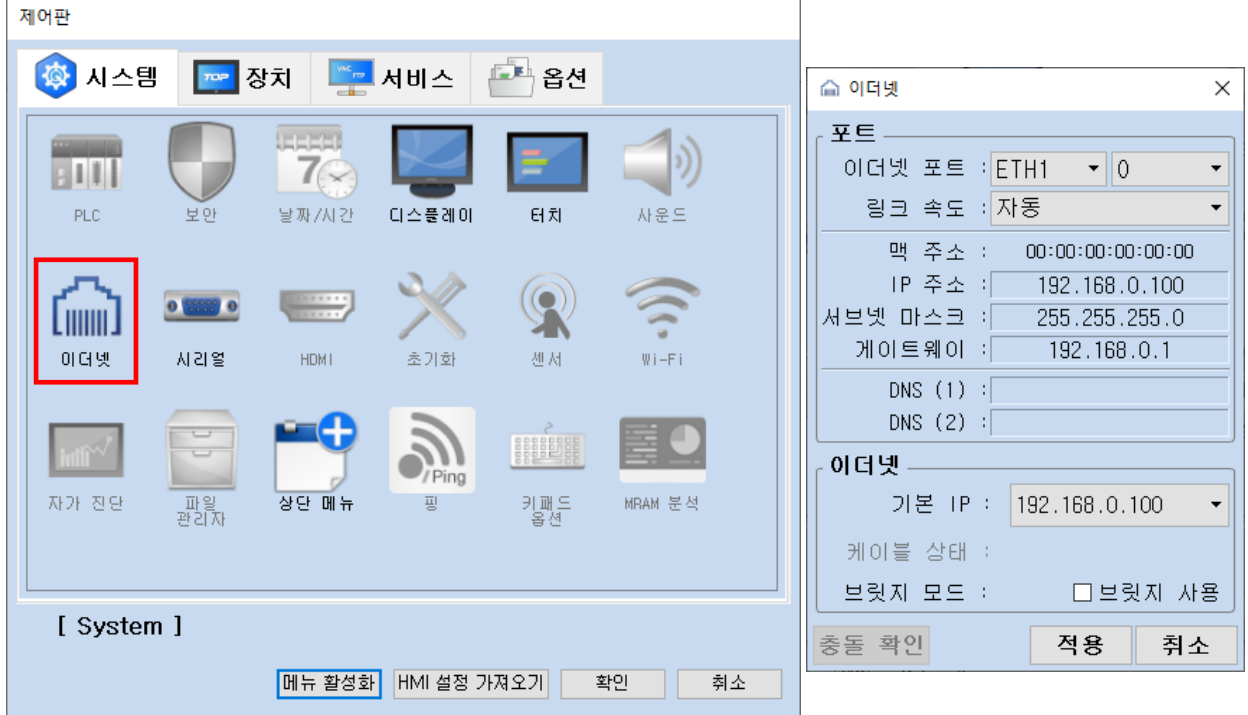

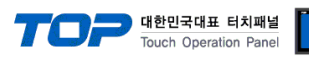

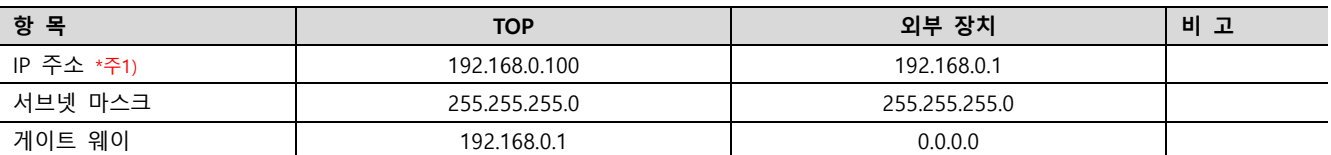

 $*$ 주1) TOP와 외부 장치의 네트워크 주소 (IP 앞 세자리 192 . 168 . 0 . 0 )는 일치해야 합니다. ※ 위의 설정 내용은 본 사에서 권장하는 예시입니다.

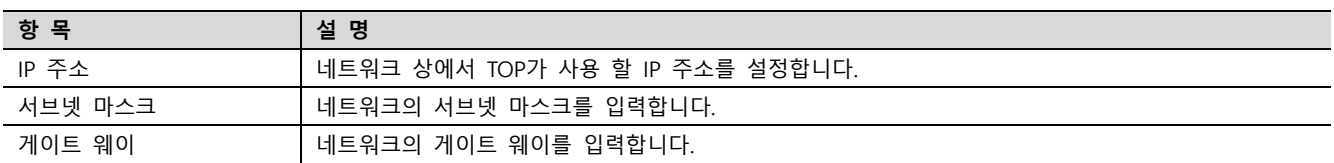

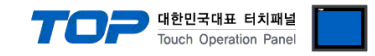

#### <span id="page-5-0"></span>(2) 통신 옵션 설정

■ [프로젝트 > 속성] → [디바이스 설정 > Ethernet > "PLC1: WDR Series"]

– WDR Series Ethernet 통신 드라이버의 옵션을 TOP Design Studio에서 설정합니다.

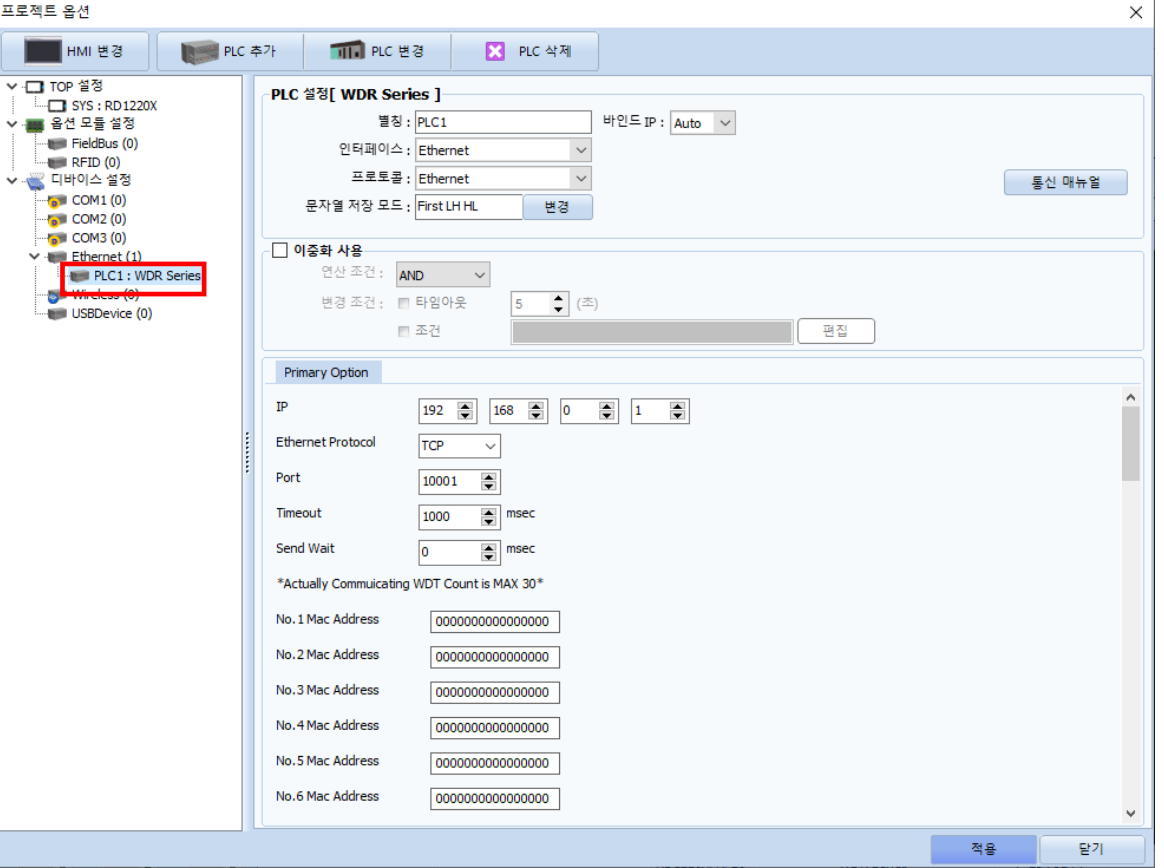

※ 위의 설정 내용은 본 사에서 권장하는 예시입니다

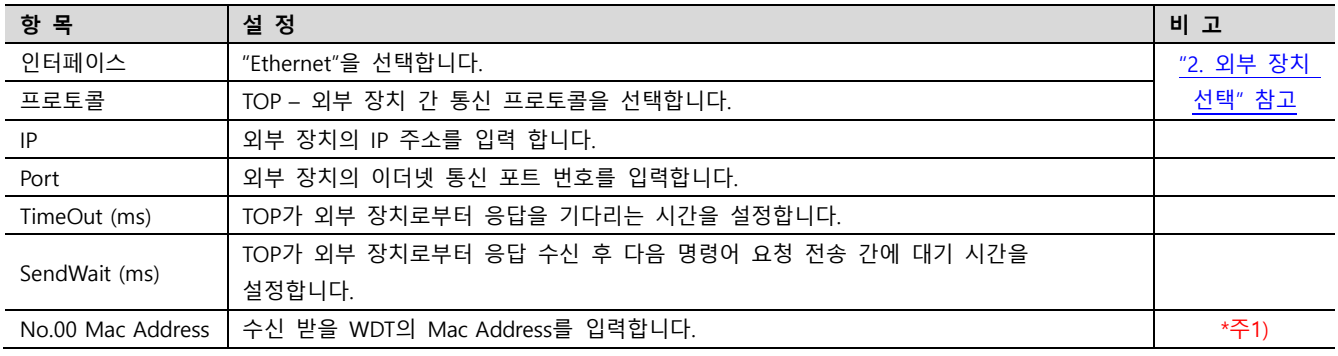

\*주 1) WDR 의 실제 통신하는 WDT 는 최대 30 개입니다.

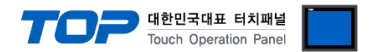

#### 3.2 TOP 에서 통신 설정

※ "3.1 TOP Design Studio 에서 통신 설정" 항목의 "HMI 설정 사용"을 체크 하지 않은 경우의 설정 방법입니다.

■ TOP 화면 상단을 터치하여 아래로 드래그 합니다. 팝업 창의 "EXIT"를 터치하여 메인 화면으로 이동합니다.

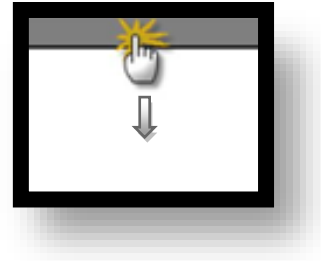

- (1) 통신 인터페이스 설정
	- [ 메인 화면 > 제어판 > 이더넷 ]

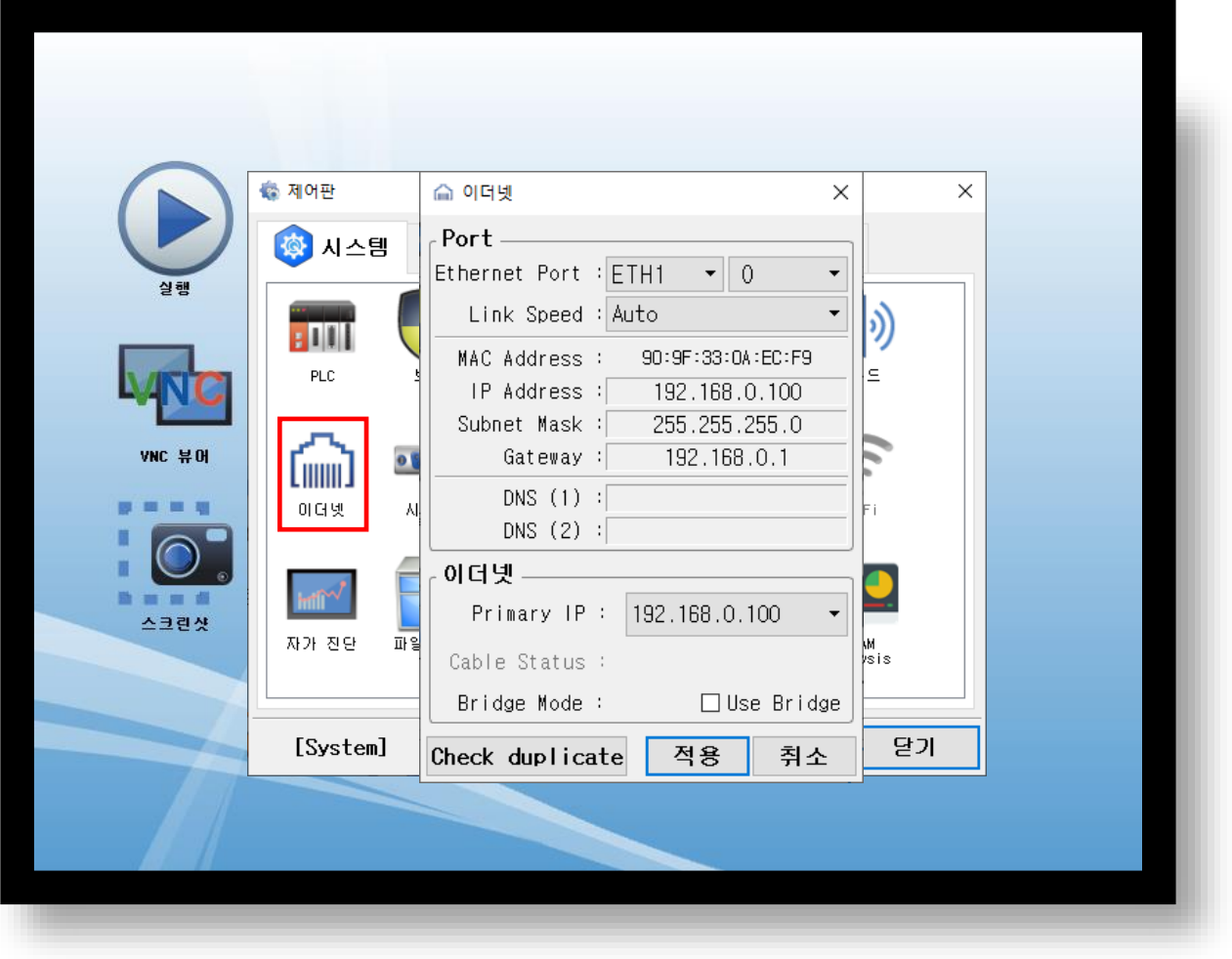

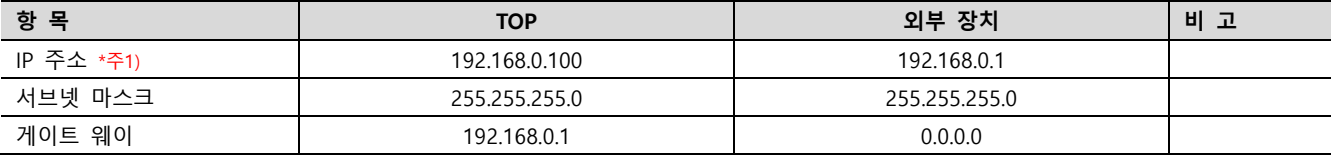

\*주1) TOP와 외부 장치의 네트워크 주소 (IP 앞 세자리 192 . 168 . 0 . 0 )는 일치해야 합니다.

※ 위의 설정 내용은 본 사에서 권장하는 예시입니다.

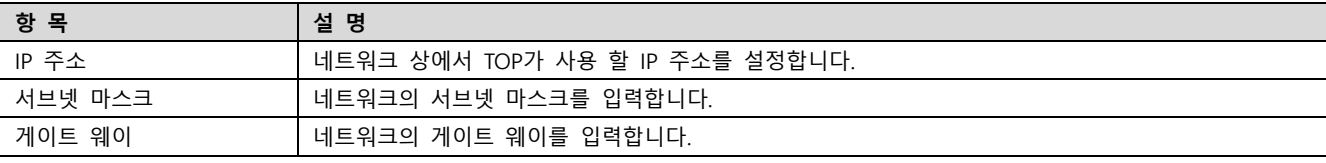

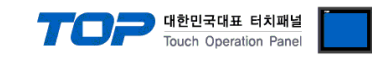

(2) 통신 옵션 설정

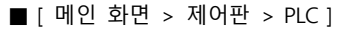

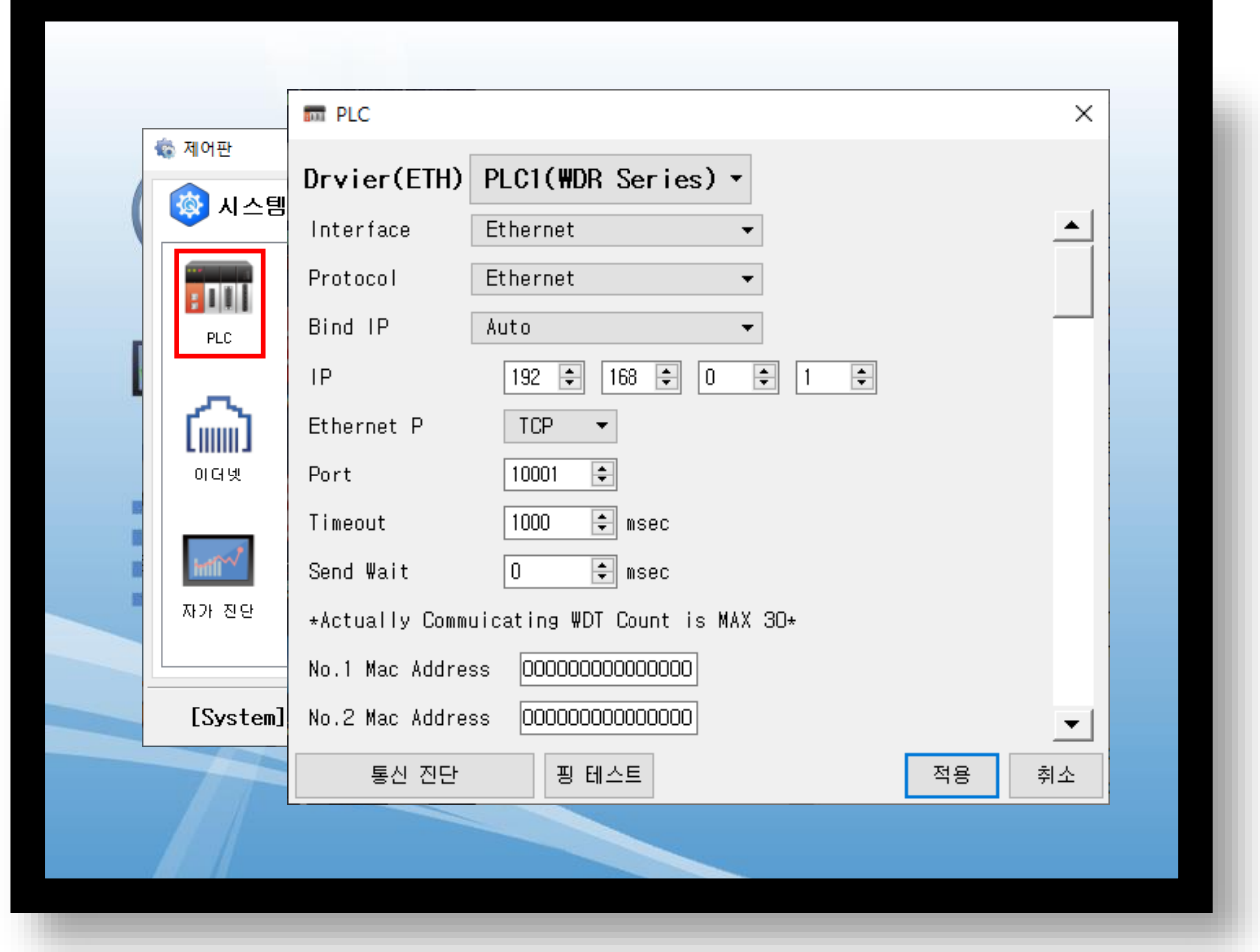

※ 위의 설정 내용은 본 사에서 권장하는 예시입니다.

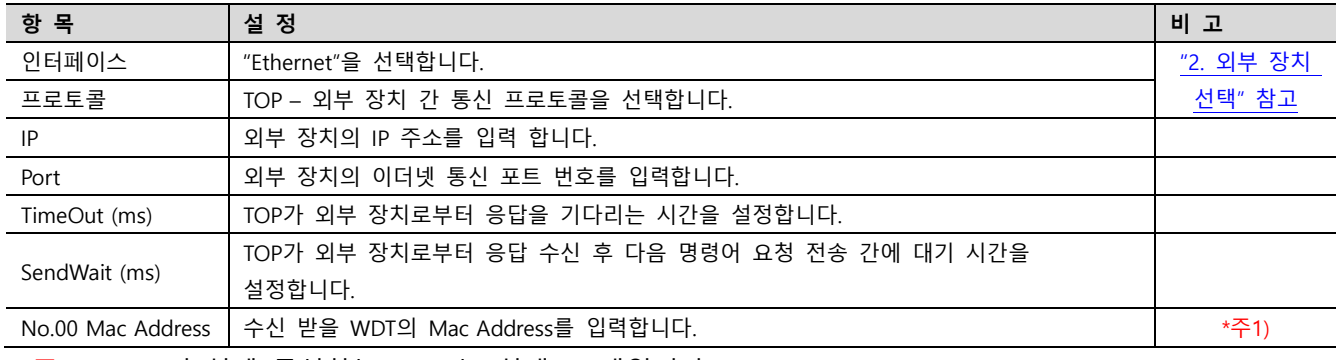

\*주 1) WDR 의 실제 통신하는 WDT 는 최대 30 개입니다.

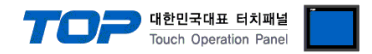

#### 3.3 통신 진단

■ TOP - 외부 장치 간 인터페이스 설정 상태를 확인 - TOP 화면 상단을 터치하여 아래로 드래그. 팝업 창의 "EXIT"를 터치하여 메인 화면으로 이동한다 - [ 제어판 > 이더넷] 에서 사용 하고자 하는 ETH 포트 설정이 외부 장치의 설정 내용과 같은지 확인한다

■ 포트 통신 이상 유무 진단

- [ 제어판 > PLC ] 에서 "통신 진단"을 터치한다.

- 화면 상에 Diagnostics 다이얼로그 박스가 팝업 되며 진단 상태를 판단한다.

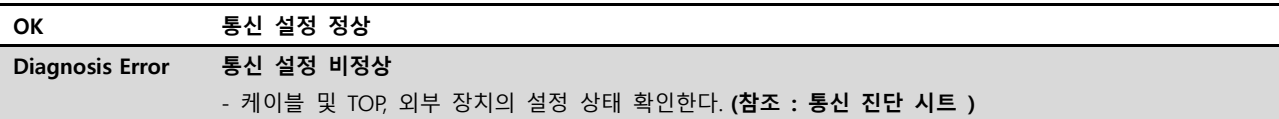

#### ■ 통신 진단 시트

- 외부 장치와 통신 연결에 문제가 있을 경우 아래 시트의 설정 내용을 확인 바랍니다.

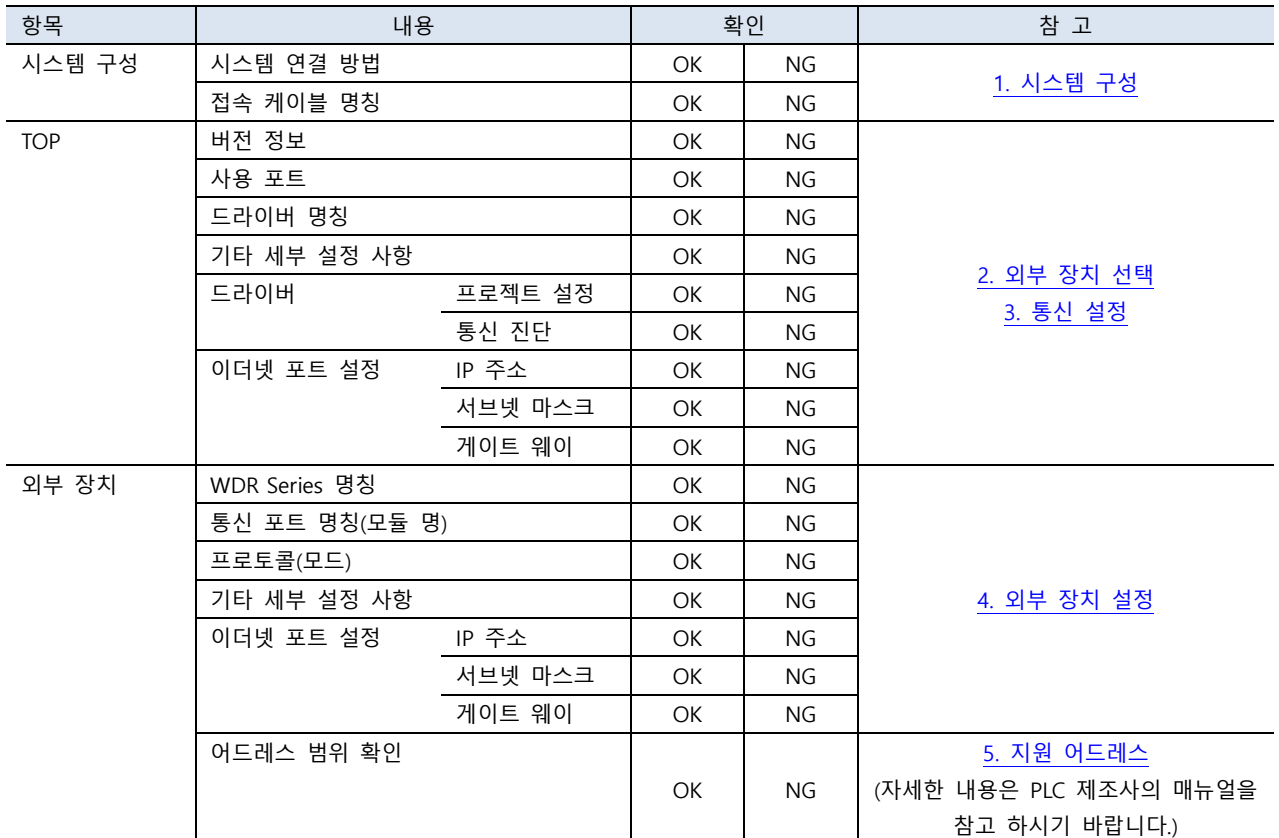

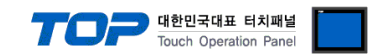

### <span id="page-9-0"></span>4. 외부 장치 설정

#### WDR-LE-Z2 / WDT 설정

WDR 시리즈 소프트웨어 "WDS-WIN01"을 사용하여 아래와 같이 설정 하십시오. 본 예시에서 설명된 내용보다 더 자세한 내용은 PATLITE의 WDS-WIN01 종합 취급 설명서를 참조하십시오.

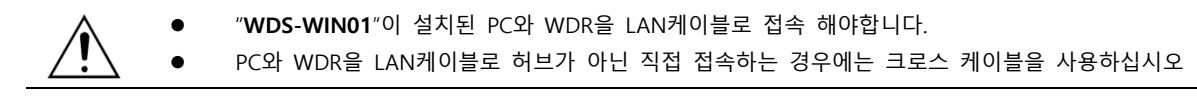

#### ※ TOP의 외부 장치 통신 옵션 설정과 동일해야 합니다. [\(참고\)](#page-5-0)

Step 1. [WDS-WIN01]소프트웨어 메뉴 창에서 [WDT/WDR 설정]을 클릭 합니다

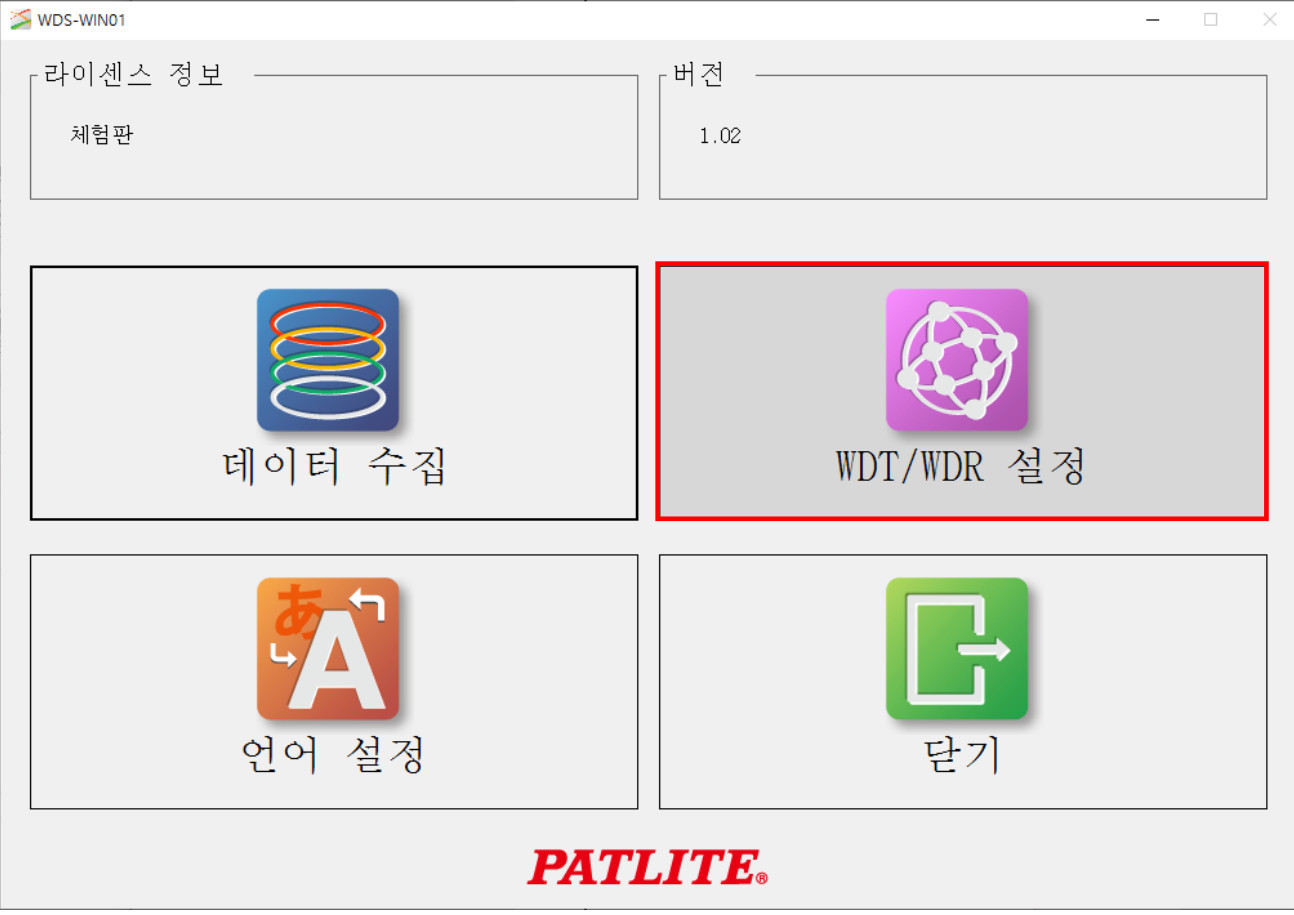

Step 2. [WDT/WDR 설정]창에서 [LAN으로 사용] 항목 내의 [WDR의 IP 어드레스 설정]을 클릭합니다.

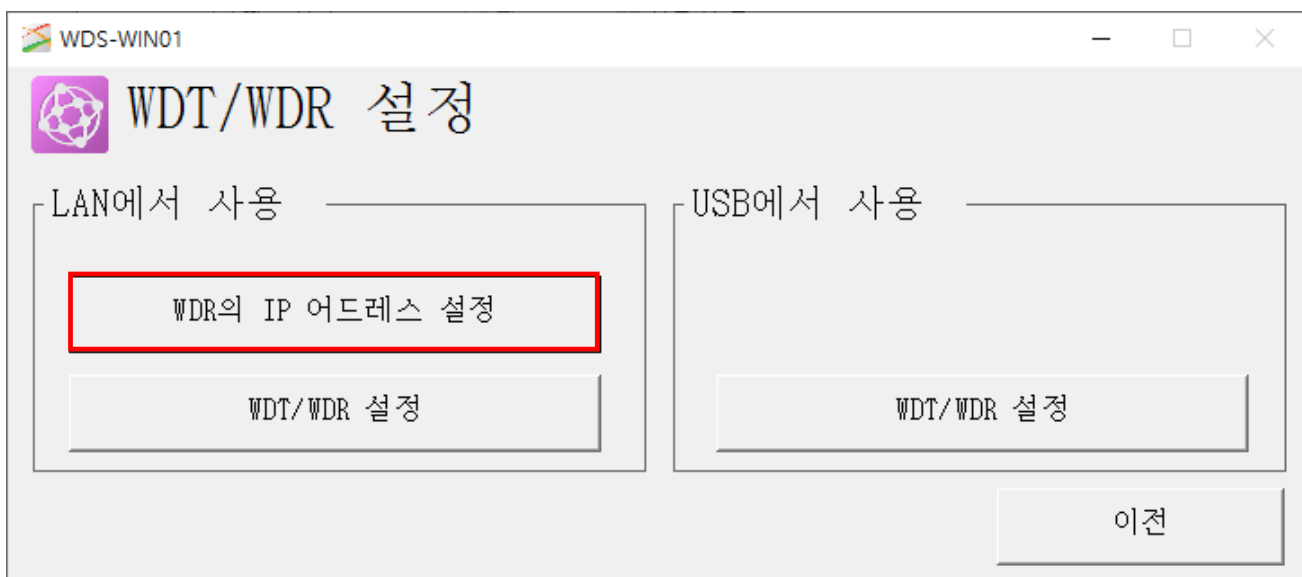

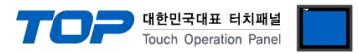

Step 3. 접속되어 있는 WDR의 현재의 IP 어드레스를 입력합니다. WDR을 처음 설정하는 경우에는 초기값 "192.168.0.1"을 입력합니다. 입력 후에 [브라우저 기동]을 클릭합니다.

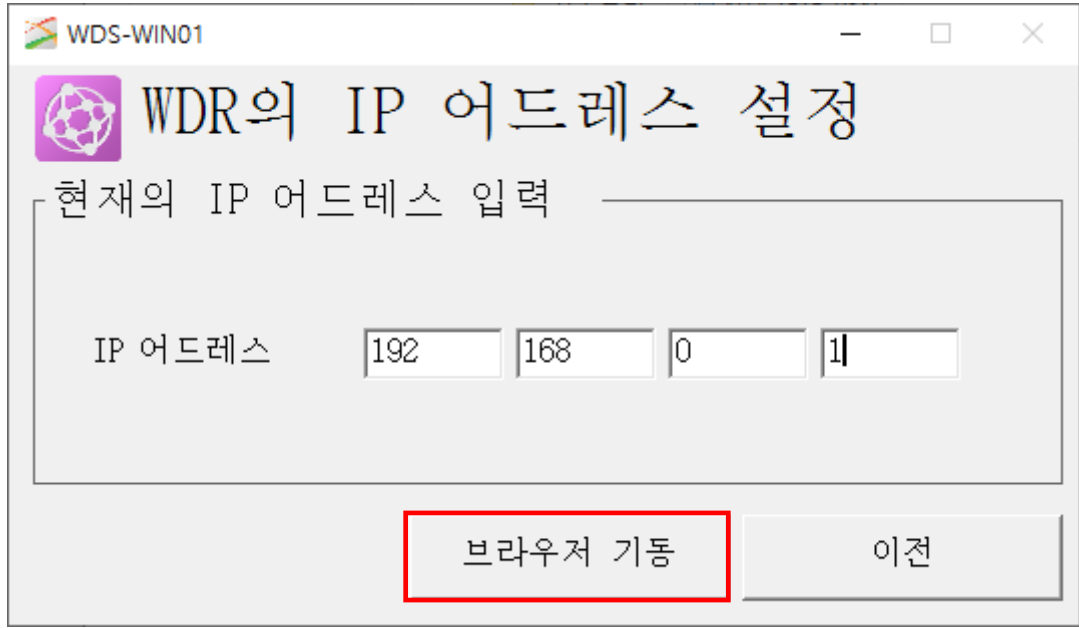

Step 4. 브라우저가 기동 되면 사용자명, 패스워드를 입력한 후 [확인]을 클릭합니다. WDR을 처음 설정하는 경우에는 설정 되어있지 않으므로 입력할 필요가 없습니다.

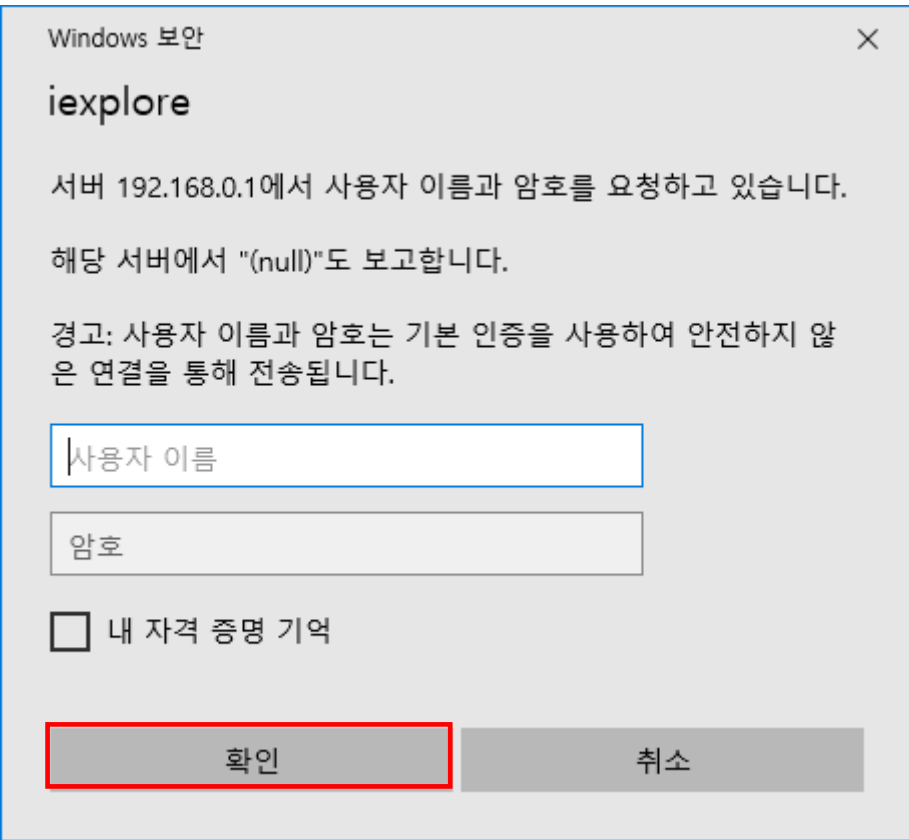

.

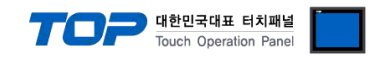

#### Step 5. [XPort] 브라우저가 표시됩니다. 왼쪽 메뉴의 [Network]를 클릭합니다. [Use the following IP configuration] 항목을 체크하고, IP 설정을 입력한 후 [OK]를 클릭합니다.

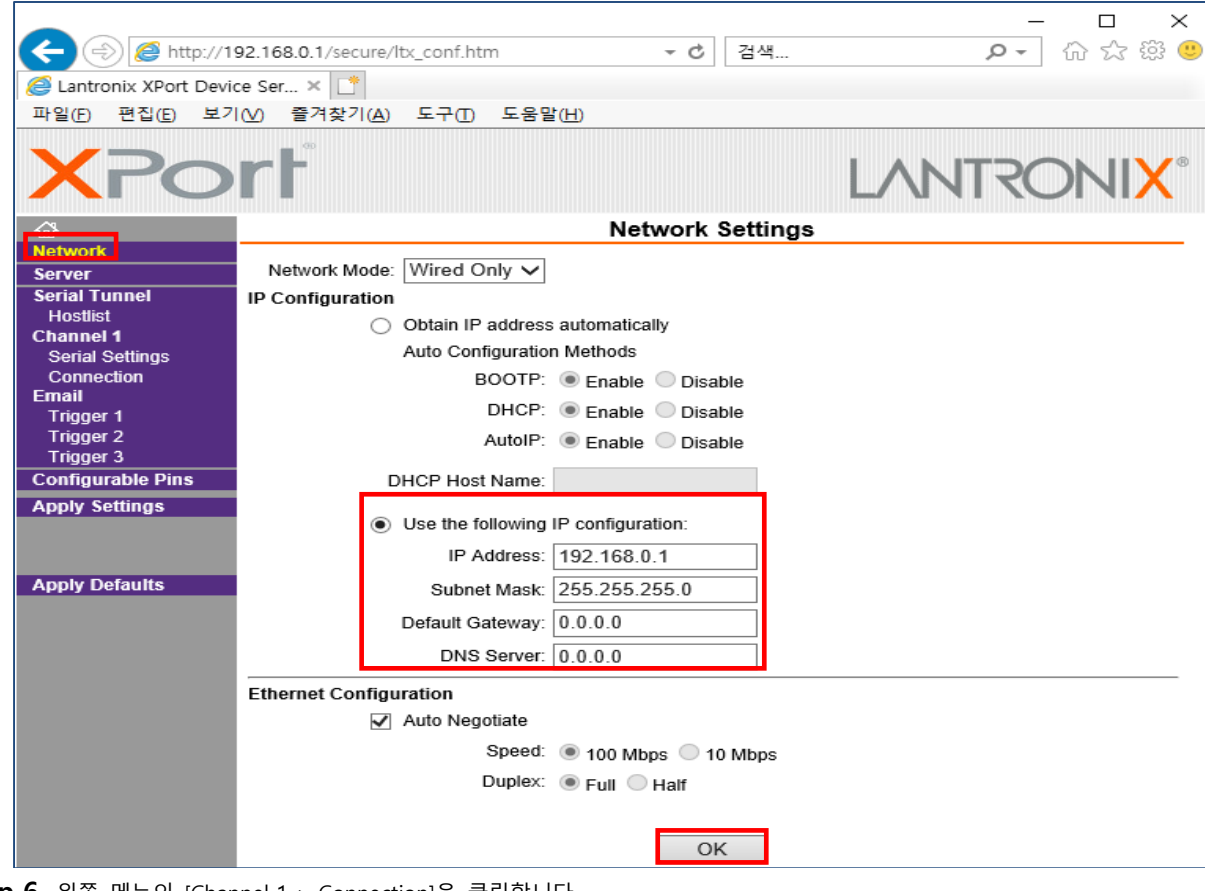

Step 6. 왼쪽 메뉴의 [Channel 1 > Connection]을 클릭합니다.

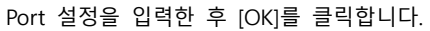

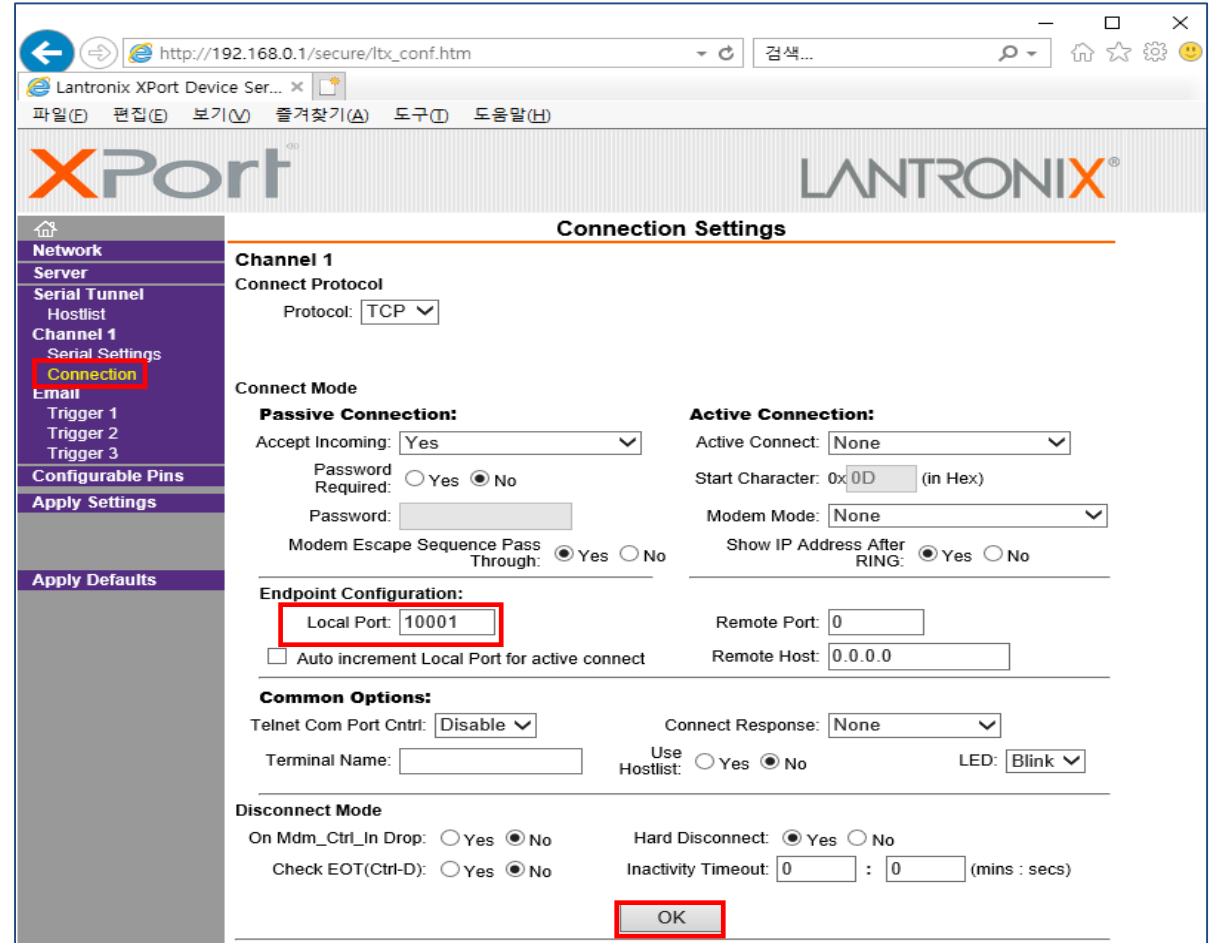

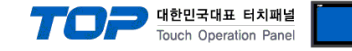

Step 7. 왼쪽 메뉴의 [Apply Settings]를 클릭합니다.

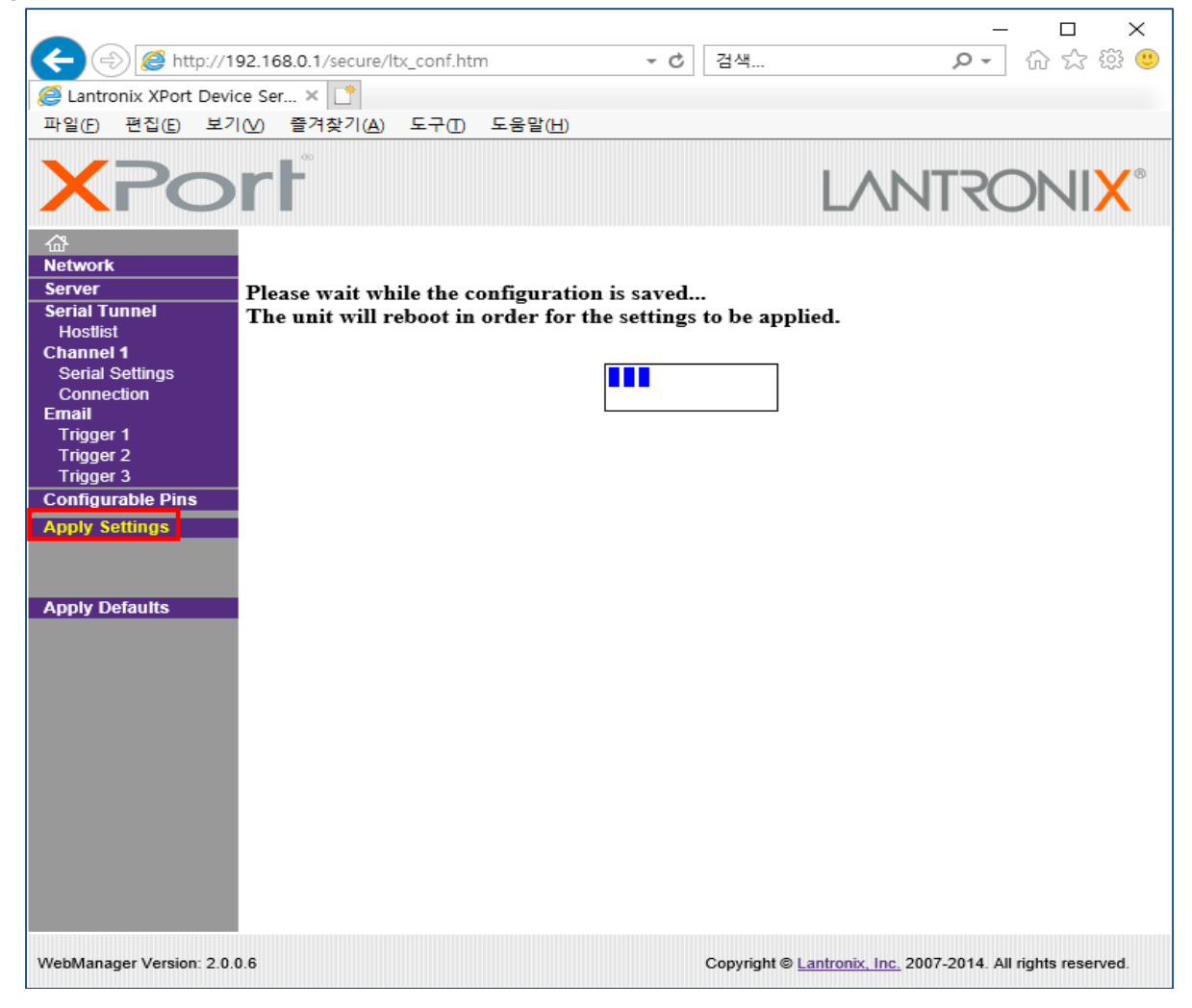

Step 8. [WDT/WDR 설정]창으로 돌아와서 [LAN으로 사용] 항목 내의 [WDT/WDR 설정]을 클릭합니다.

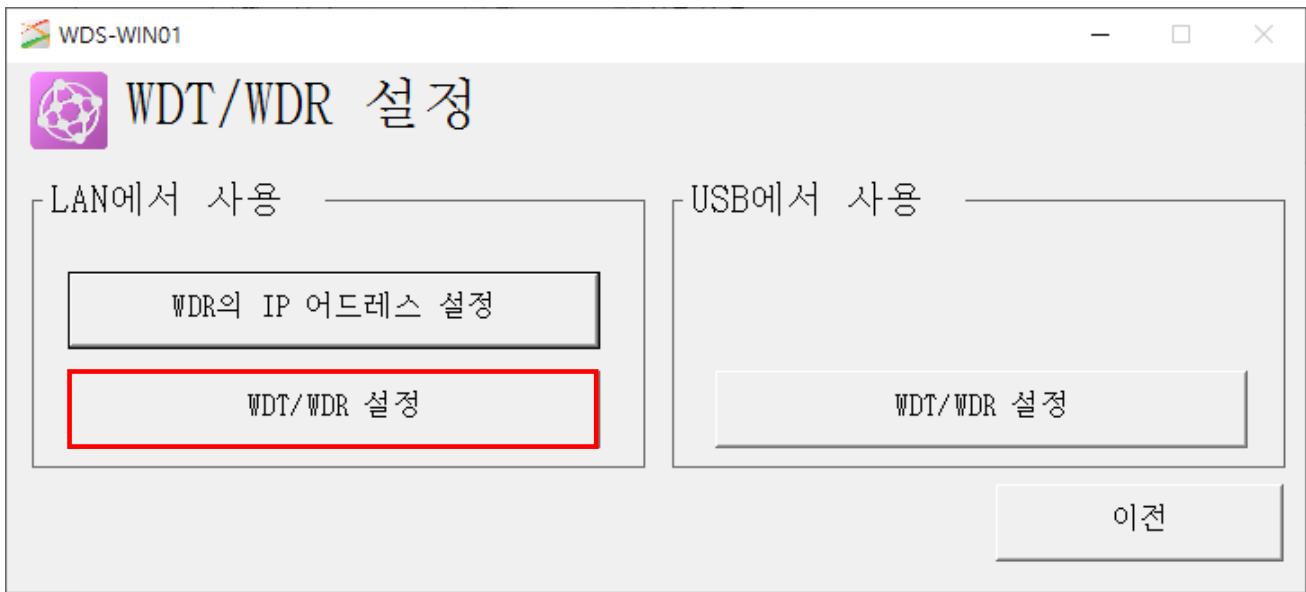

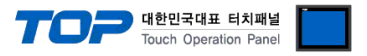

Step 9. 설정한 IP 어드레스와 포트를 입력 후에 [다음]을 클릭합니다.

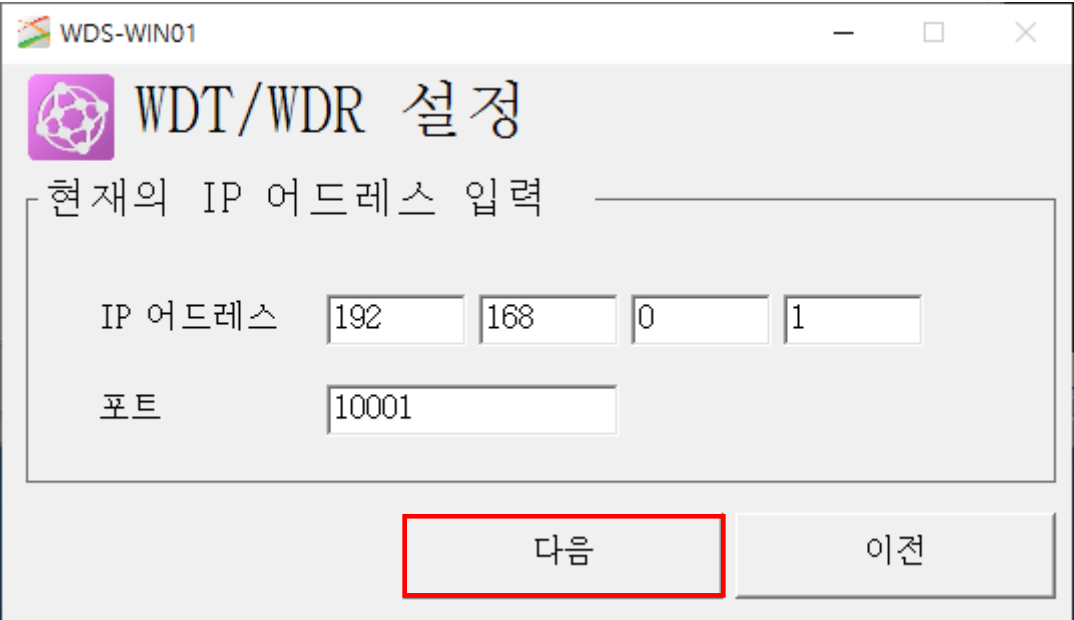

Step 10. 접속된 WDR의 무선 설정을 변경할 수 있습니다. 변경 후 [설정 변경]을 클릭합니다.

▶ TOP와 여러 WDR Series를 연결하는 경우 "ExtendedPanID"의 값을 절대로 중복된 값으로 설정하지 마십시오.

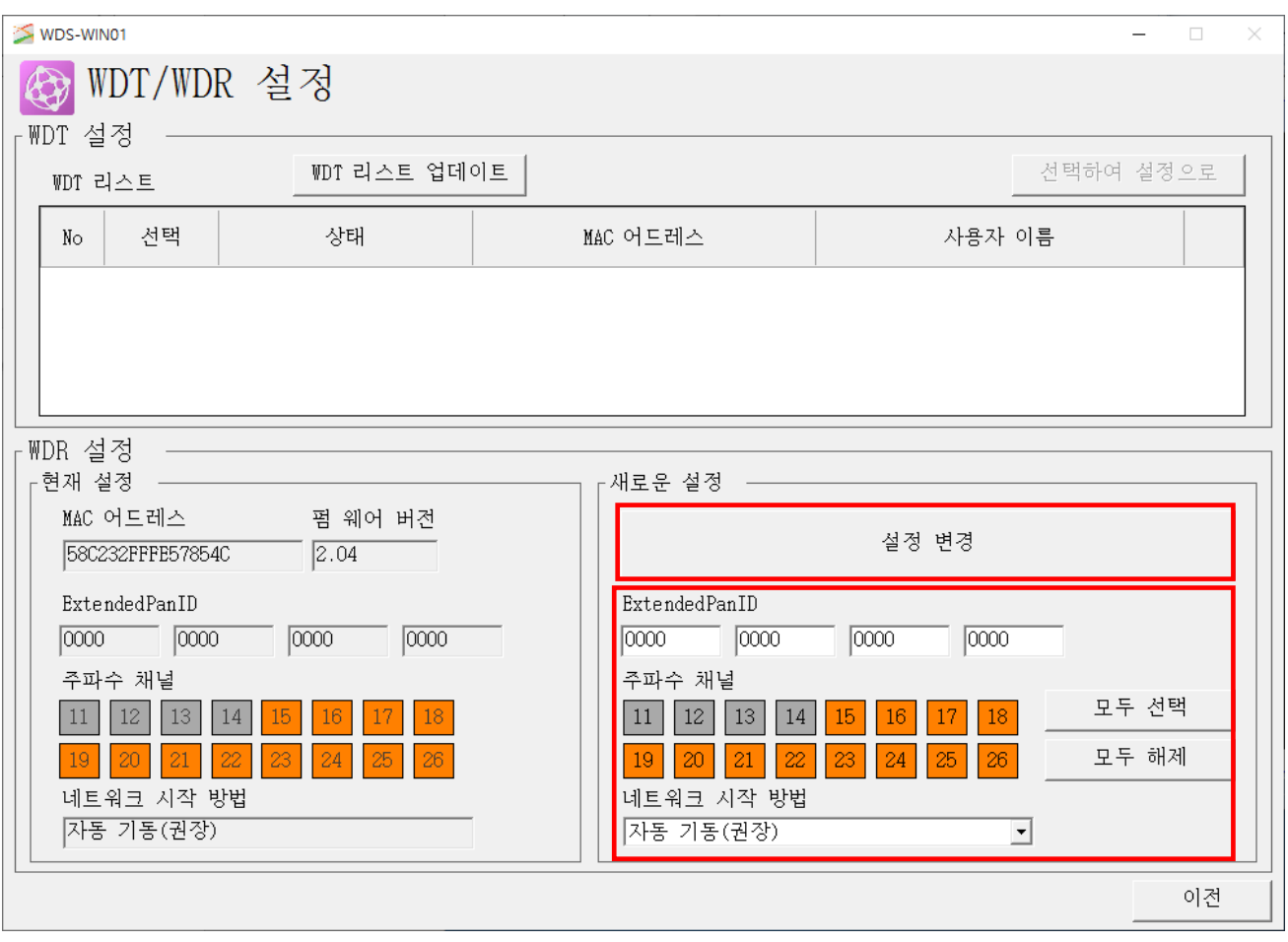

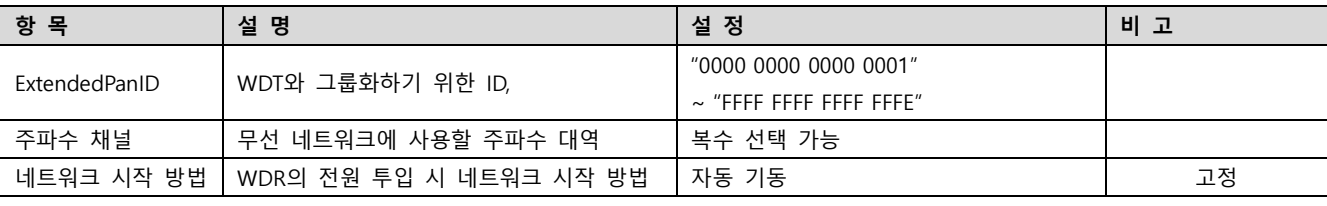

#### TOP Design Studio 외부 장치 접속 매뉴얼 14 / 19

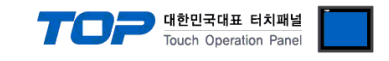

#### Step 11. [WDS-WIN01]소프트웨어의 [WDT/WDR 설정]창으로 들어갑니다.

▶ WDR과 WDT는 무선 네트워크로 연결이 필요하며, 연결 될 WDR이 사용하는 주파수 채널 중 하나를 사용 해야합니다 [WDT 설정] 항목 내의 [WDT 리스트]에서 설정을 변경할 WDT를 체크하고, [선택하여 설정으로]를 클릭합니다.

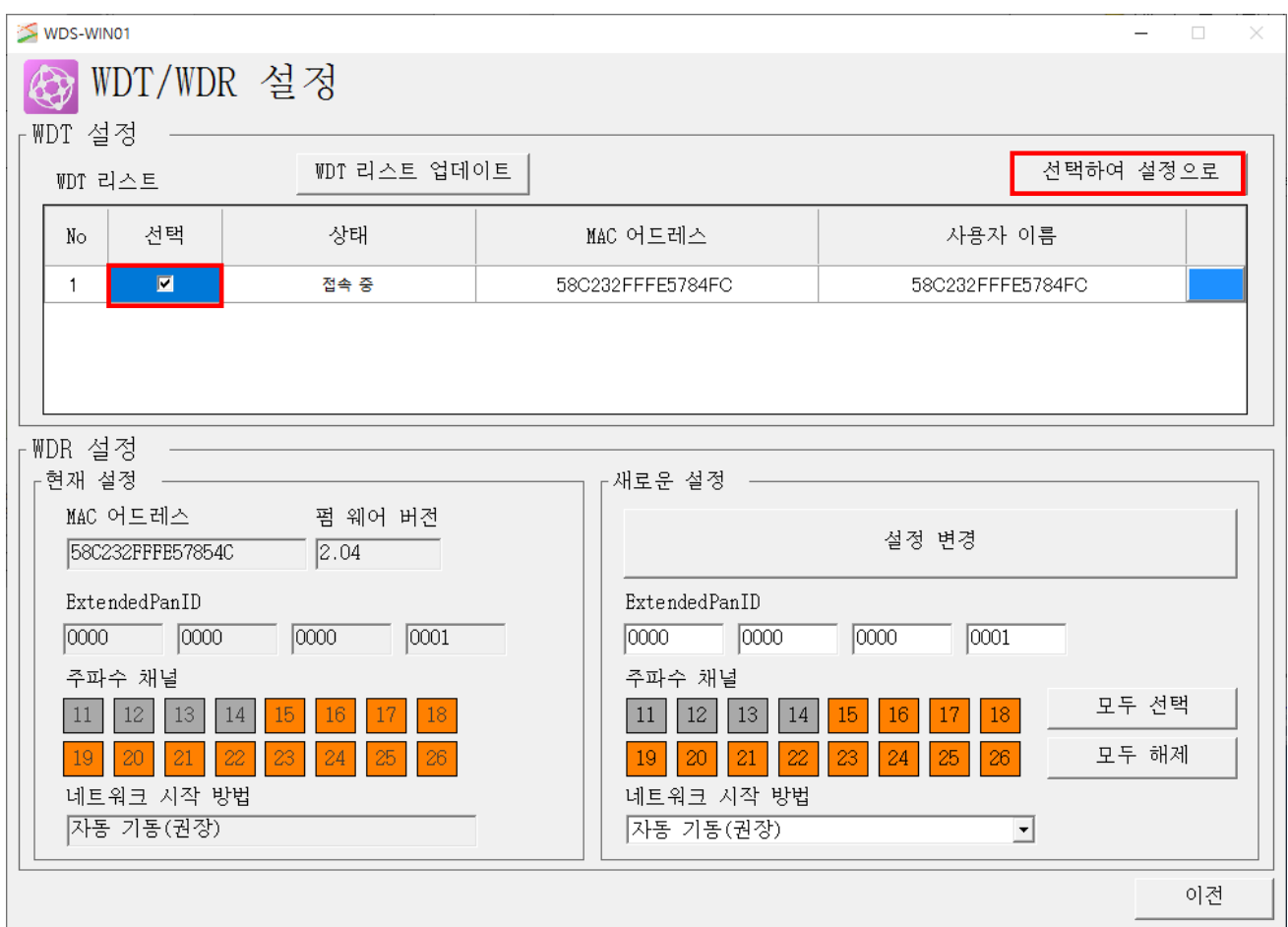

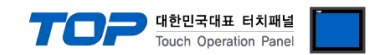

Step 12. 해당 WDT의 설정을 변경할 수 있습니다. 변경 후 [설정 변경]을 클릭합니다.

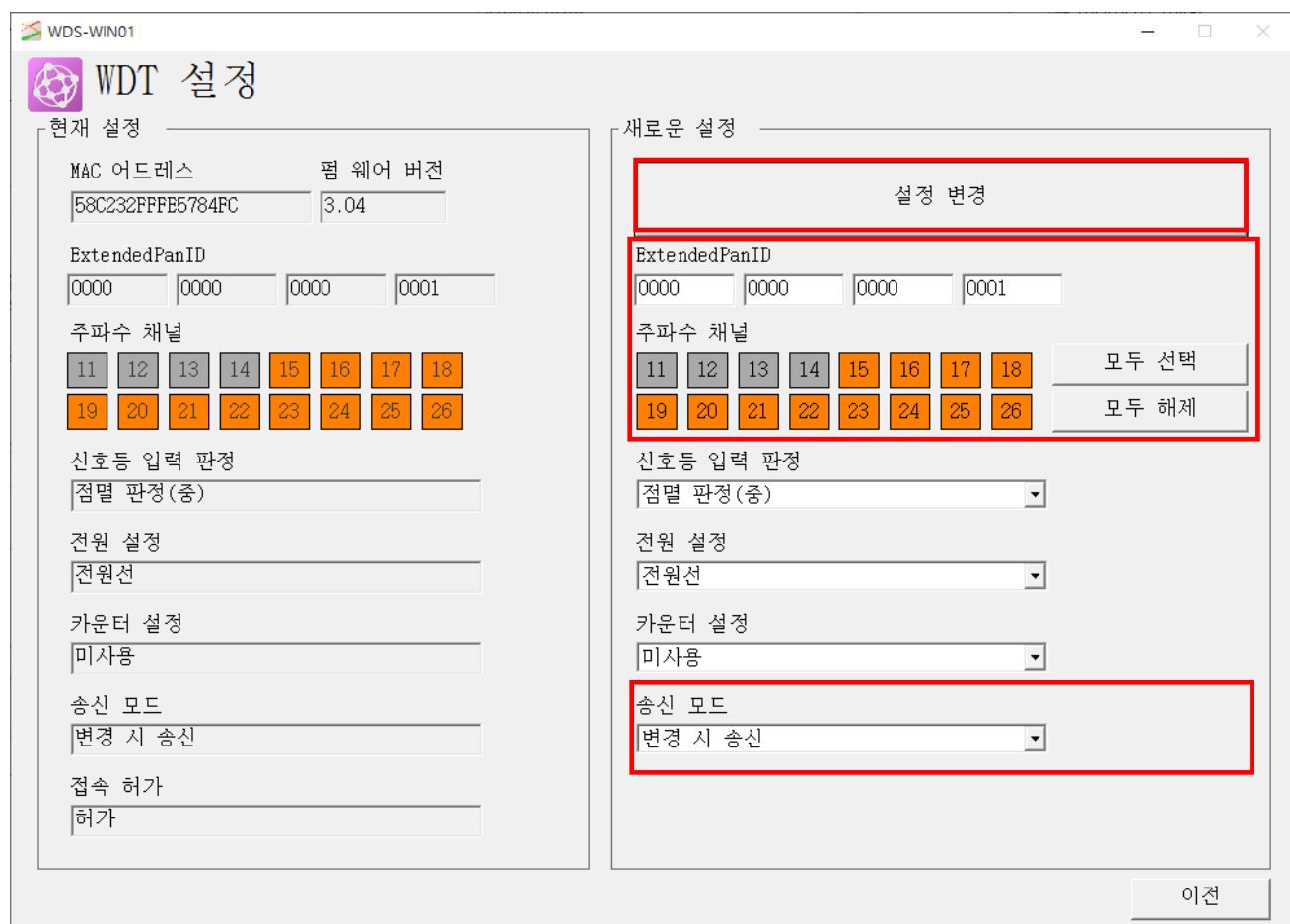

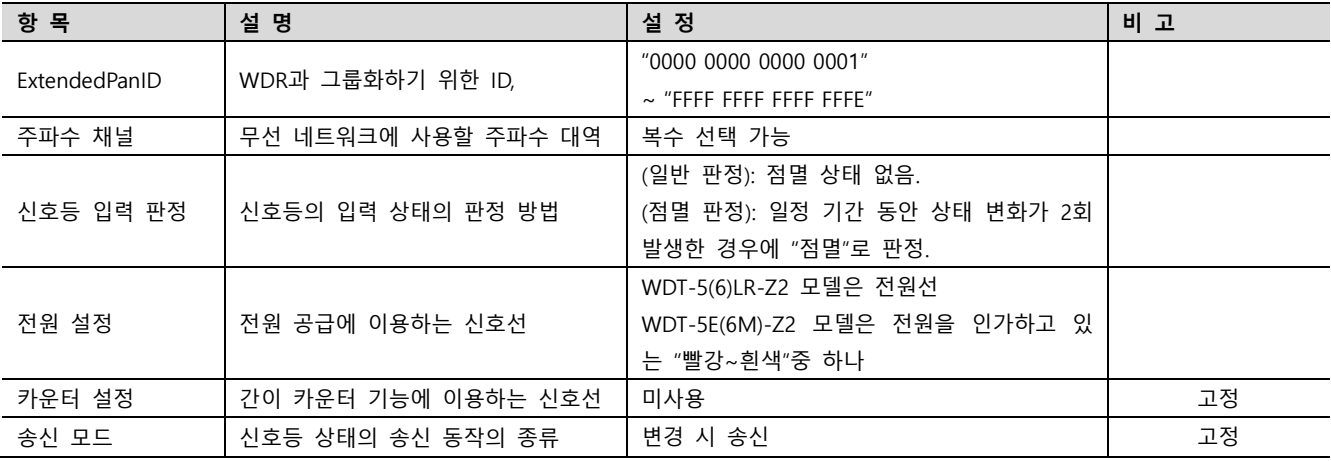

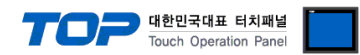

### <span id="page-16-0"></span>5. 지원 어드레스

TOP에서 사용 가능한 디바이스는 아래와 같습니다.

WDR Series는 "[디바이스][WDT No]" 형태의 어드레스를 지원합니다. WDT 타입/ 포맷에 따라 어드레스 차이가 있을 수 있습니다. TOP 시리즈는 외부 장치 시리즈가 사용하는 최대 어드레스 범위를 지원합니다. 사용하고자 하는 장치가 통신 옵션에서 지원하는 어드레스 범위를 벗어 나지 않도록 사용자 매뉴얼을 참조/주의 하십시오. 값이 변경되는데 다소 시간이 걸릴 수 있습니다.

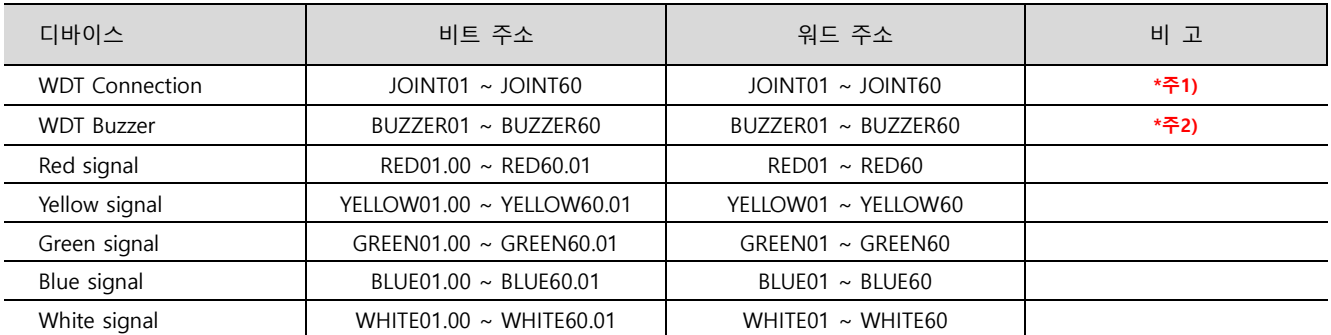

\*주1) 해당 WDT의 무선 네트워크 참여 여부를 나타냅니다. 경우에 따라서 약 2분까지 표시되지 않을 수 있습니다. 자세한 내용은 부록을 참고하십시오.

\*주2) WDT-5(6)LR-Z2 타입, 확장 포맷 선택 시만 지원합니다.

예) No.3에 등록한 WDT의 RED신호를 표시합니다.

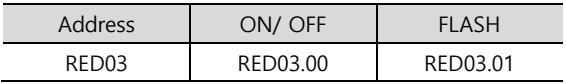

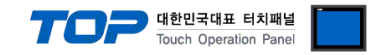

### 부록. 무선 네트워크 시스템 구성 설명

TOP는 WDR Series와 데이터를 주고 받습니다. WDR Series는 무선 네트워크 상에서 WDT들과 서로 송수신한 결과를 TOP에게 전달 합니다.

### 1. WDT의 정상적인 연결 확인 (무선 네트워크 참여)

WDT들의 참여 여부는 약 2분까지 소요될 수 있습니다. TOP는 WDR과 연결 시 일련의 과정을 거치고, WDT 참여 요청을 보냅니다. 요청을 보낼 때 WDT의 전원이 ON되어있는 경우 이미 무선 네트워크에 참여한 상태일 수 있기 때문에 바로 알 수 없습니다. WDT 참여가 오기 전에 WDT 신호가 먼저 오게 되면 TOP는 해당 WDT가 무선 네트워크에 참여했다고 판단합니다.

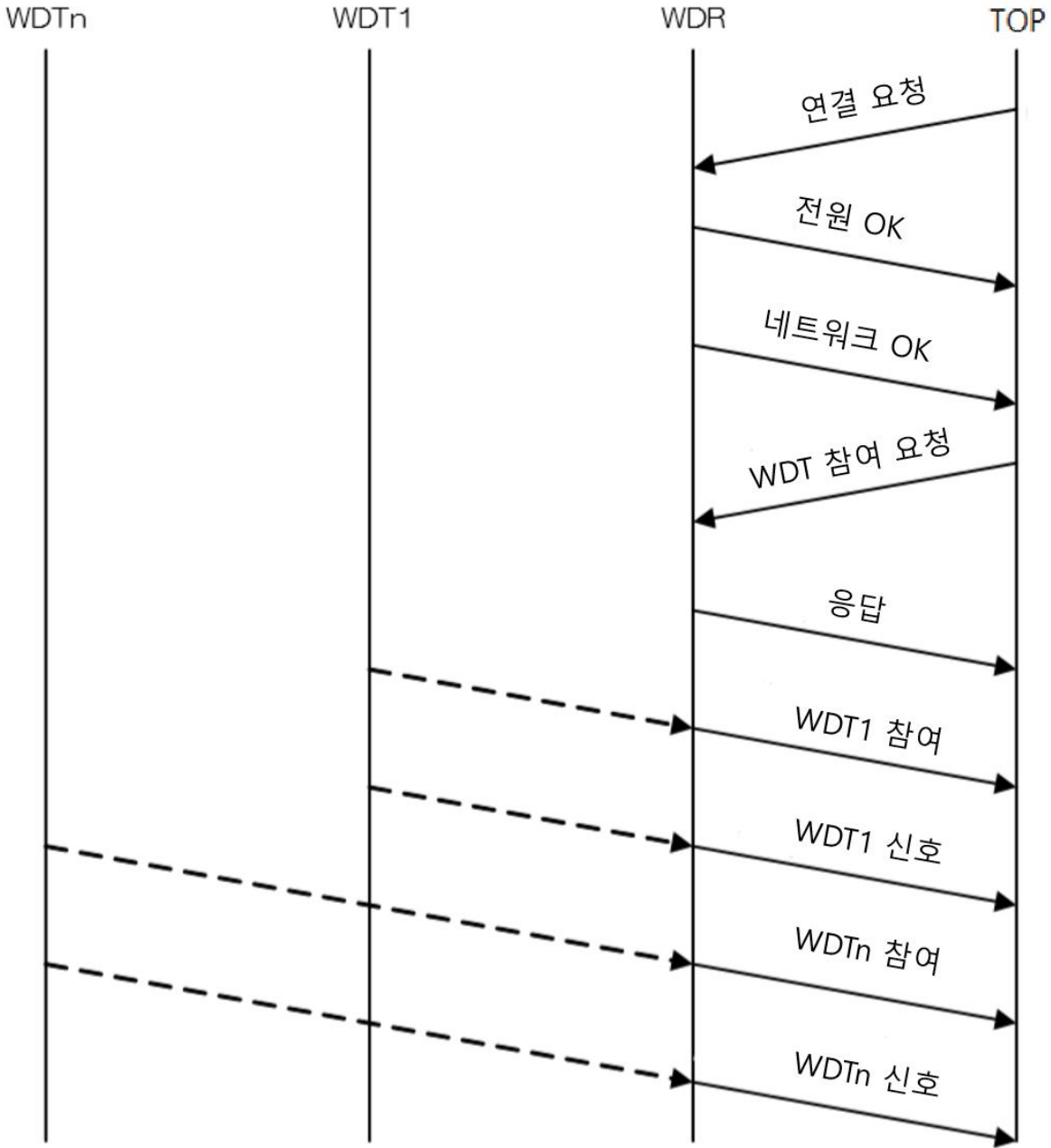

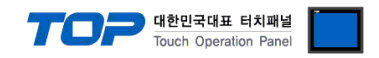

#### 2. WDT의 정상적인 연결 확인 (무선 네트워크 탈퇴)

무선 네트워크 탈퇴도 마찬가지로 약 2분까지 소요될 수 있습니다. WDR은 40초간격으로 연결된 WDT들과 상호작용하는데 이 과정이 여러 번 실패해야 WDR이 해당 WDT의 무선 네트워크 탈퇴 알림을 보내기 때문에 TOP는 바로 알 수 없습니다.

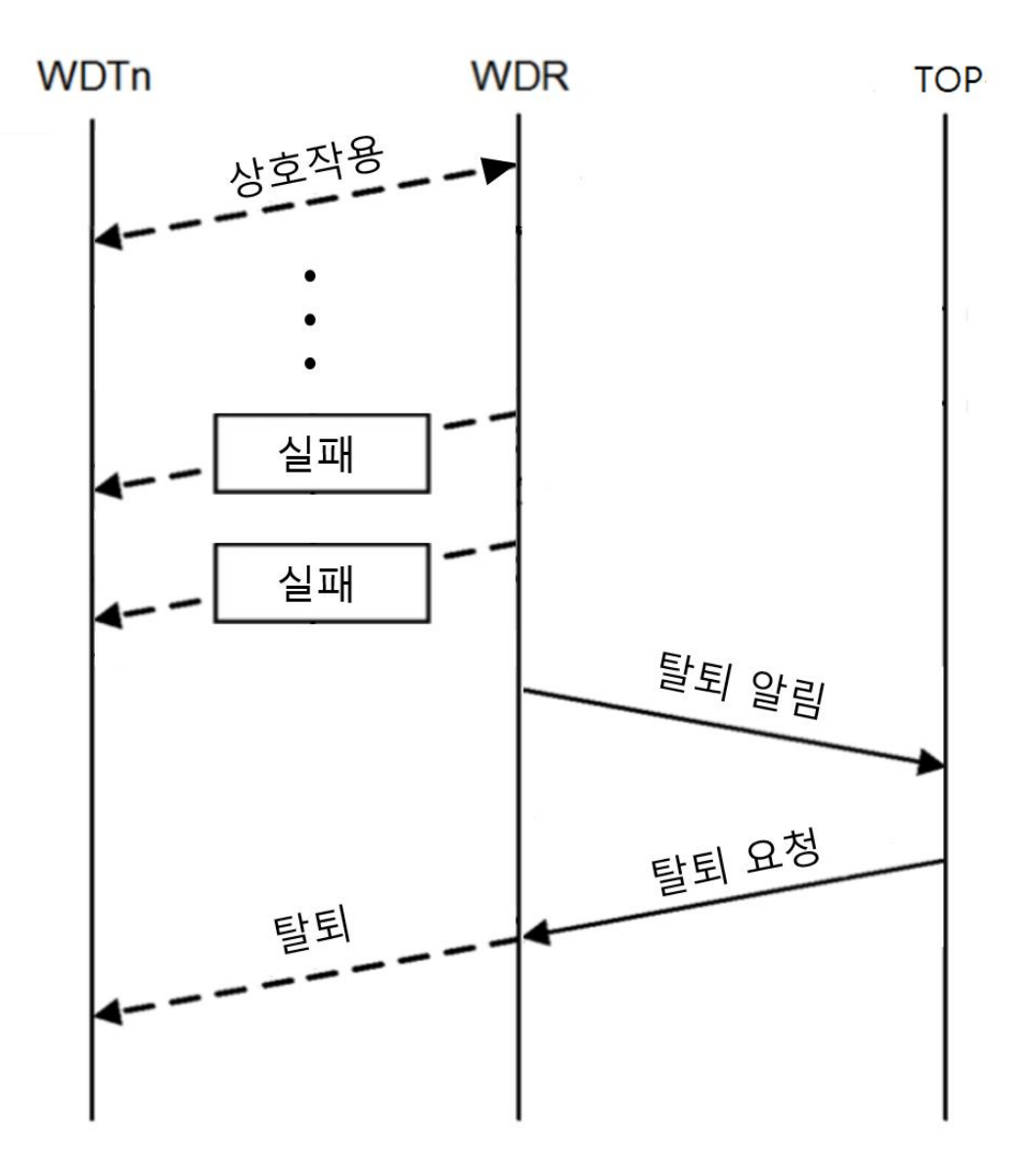